## **How to save Word document as PDF?**

\*Below instructions are created using a computer with Microsoft Word 2016 and Acrobat Reader already installed. Steps detailed below could be slightly different for other versions of Microsoft Word.

- Step 1 Open the Word document
- Step 2 Click on "File" on the top left hand corner

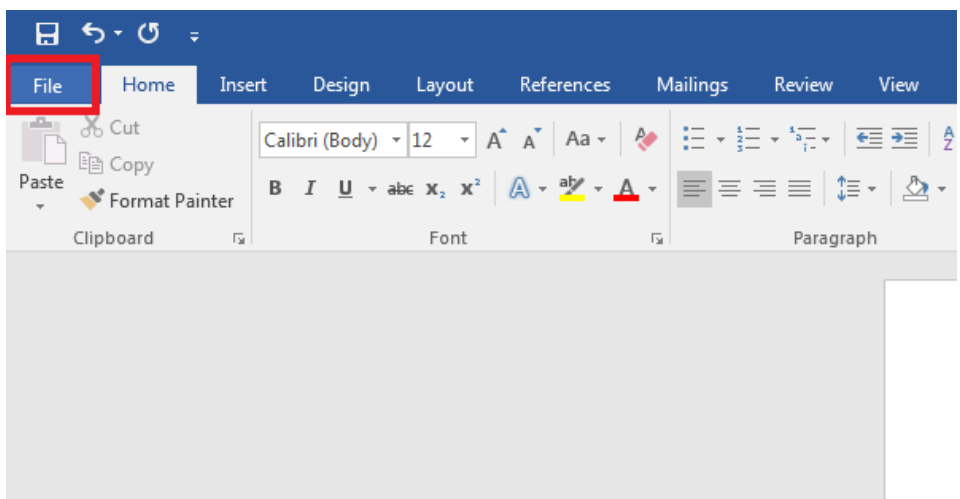

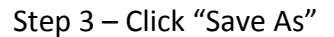

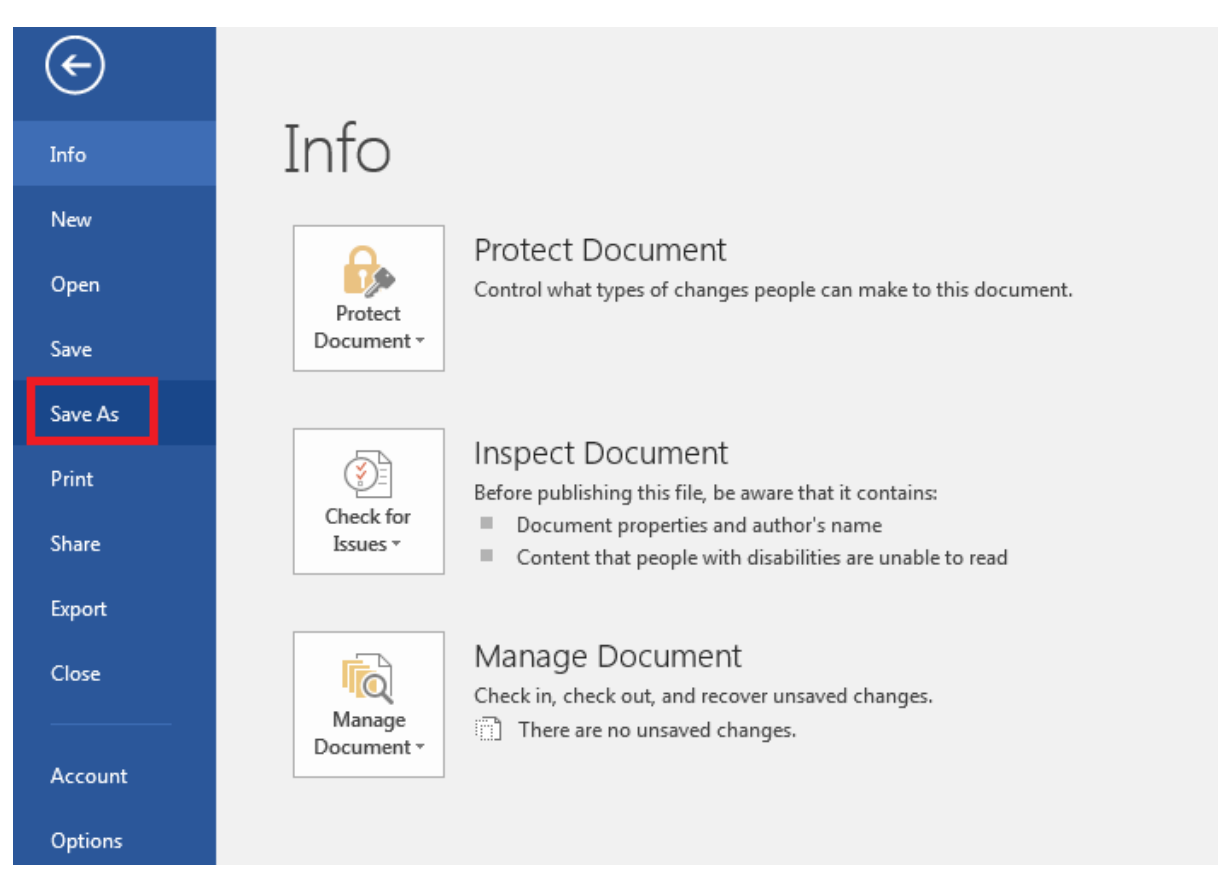

Step 4 – Double click on location where you want to save this file i.e. either "This PC" or "Browse"

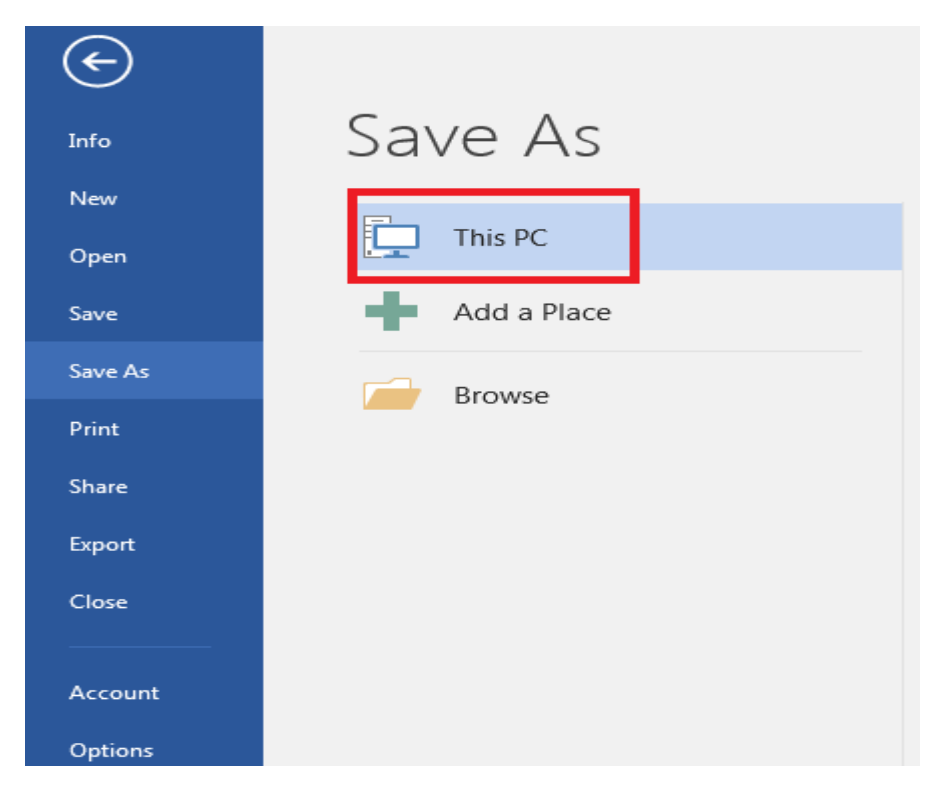

Step 5 – Browse and select the location where you would like to save the document in PDF format. Then click on "Save as type" and select "PDF" from the drop down options.

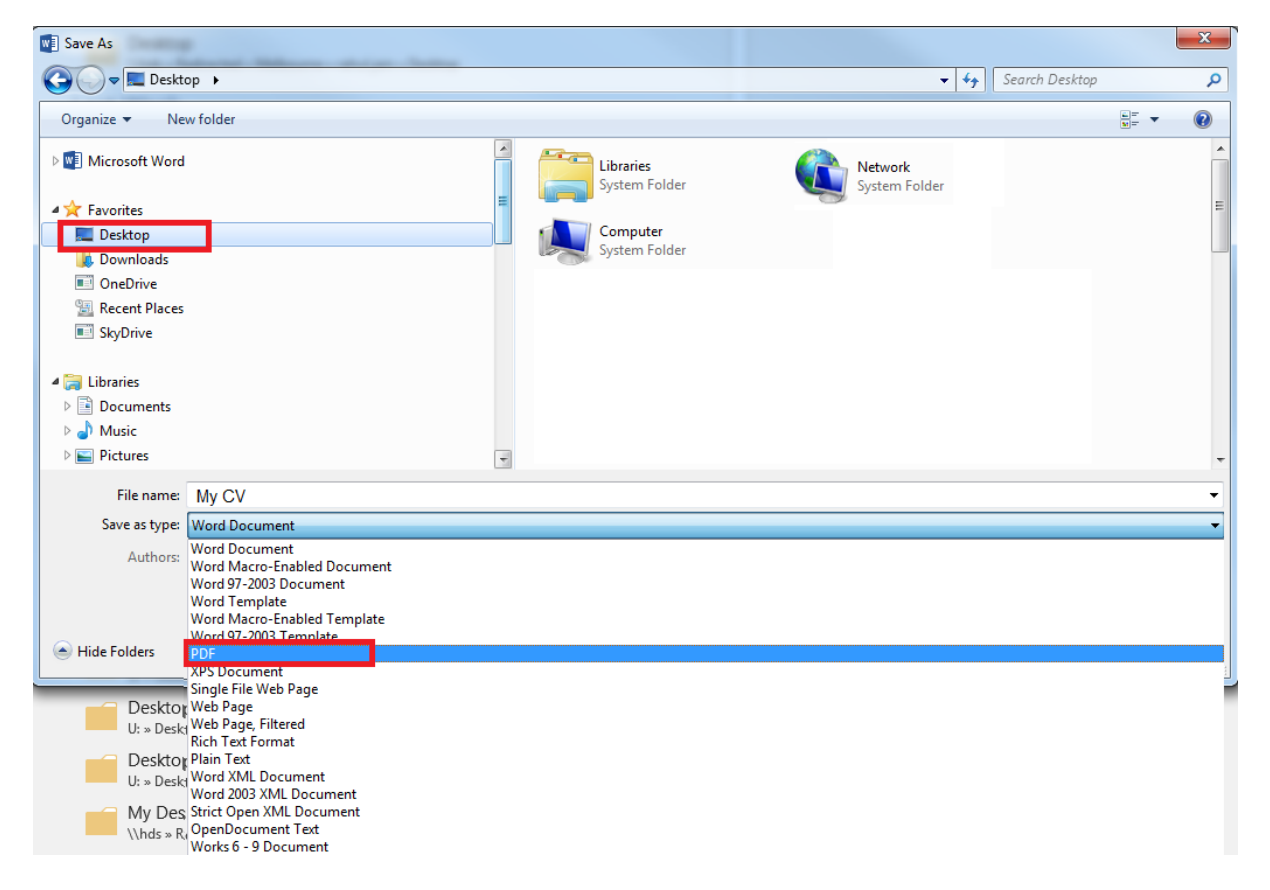

![](_page_2_Picture_7.jpeg)

## Step 6 – Click on "Save" to save the in PDF format